# TIME OFF REQUESTS

**A BISD SKYWARD "HOW- TO" GUIDE**

### LOGGING INTO SKYWARD – EMPLOYEE ACCESS

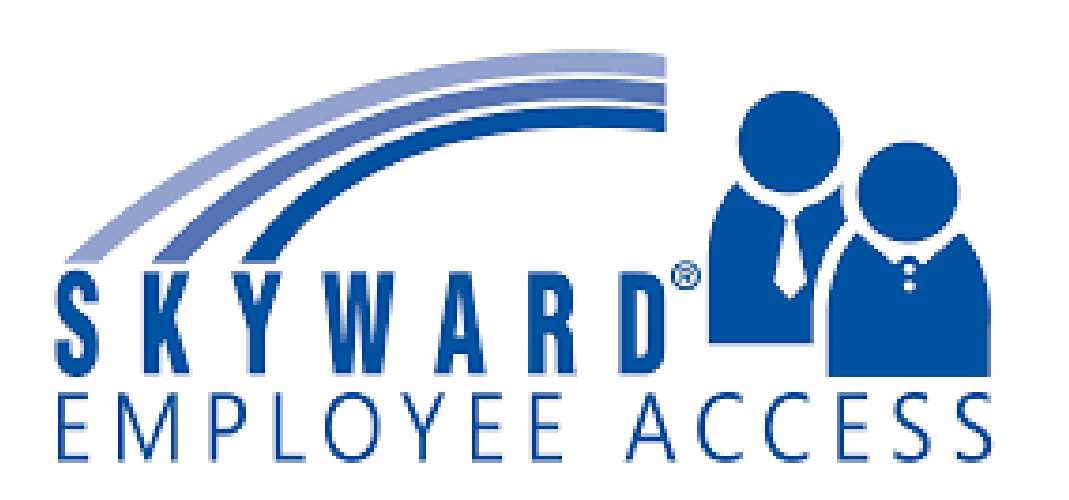

Many of you normally log into the Student side of Skyward, make sure you log into the Finance/Employee side to access your employee apps.

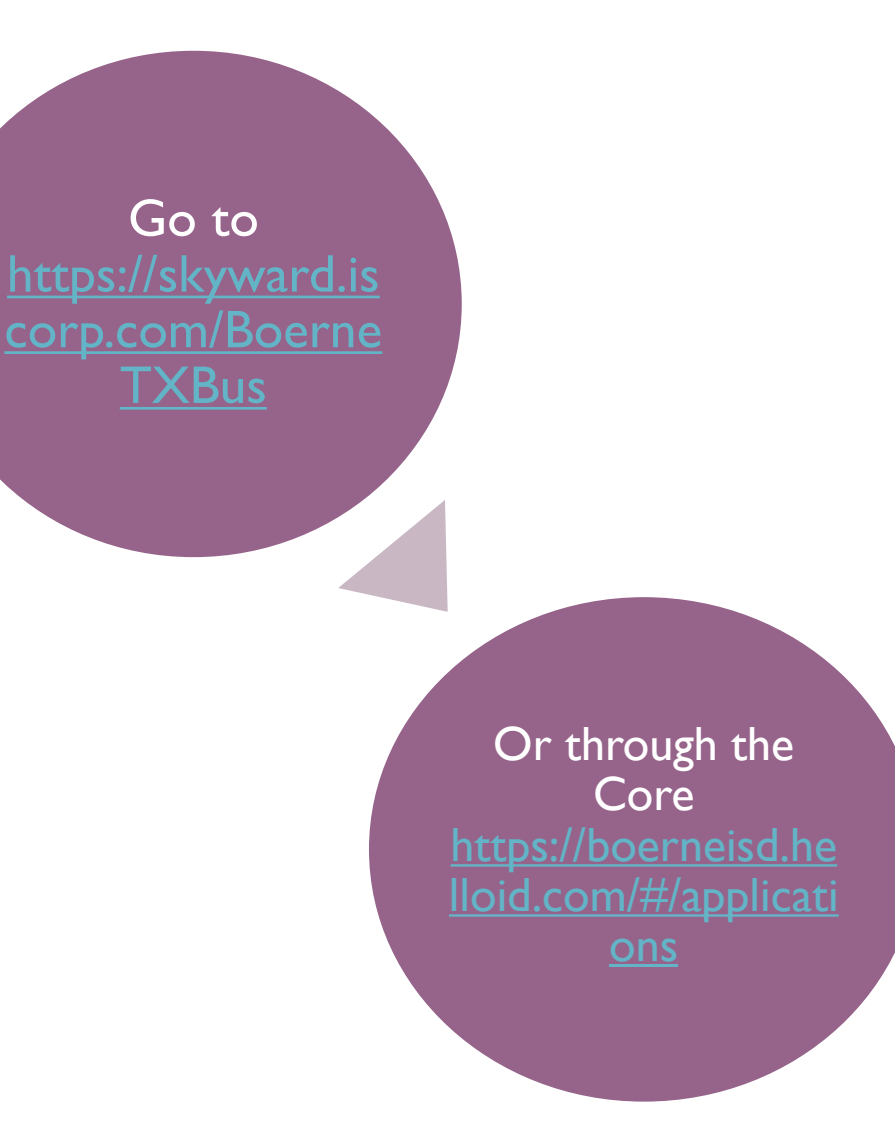

### HOW TO LOG IN:

You will use the same username and password you use to log into your email and other district apps.

If you forget your username and password click on the link below the sign in for assistance.

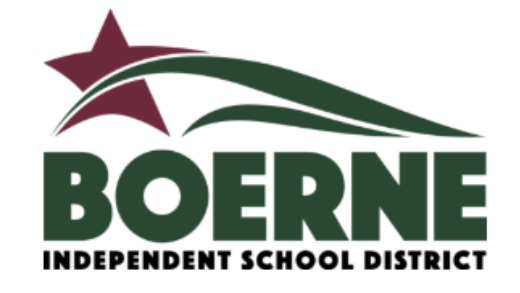

#### **BOERNE ISD, TX**

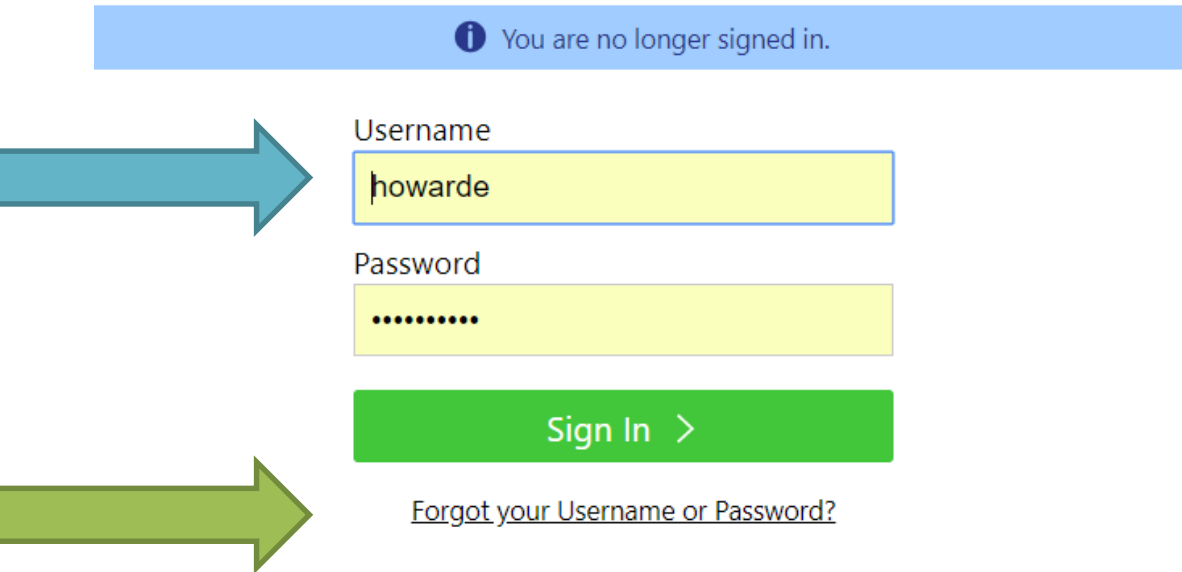

## EMPLOYEE ACCESS DASHBOARD

After you log in you will see your employee access dashboard. Not everyone will have the same apps, they are set up based on your employee type.

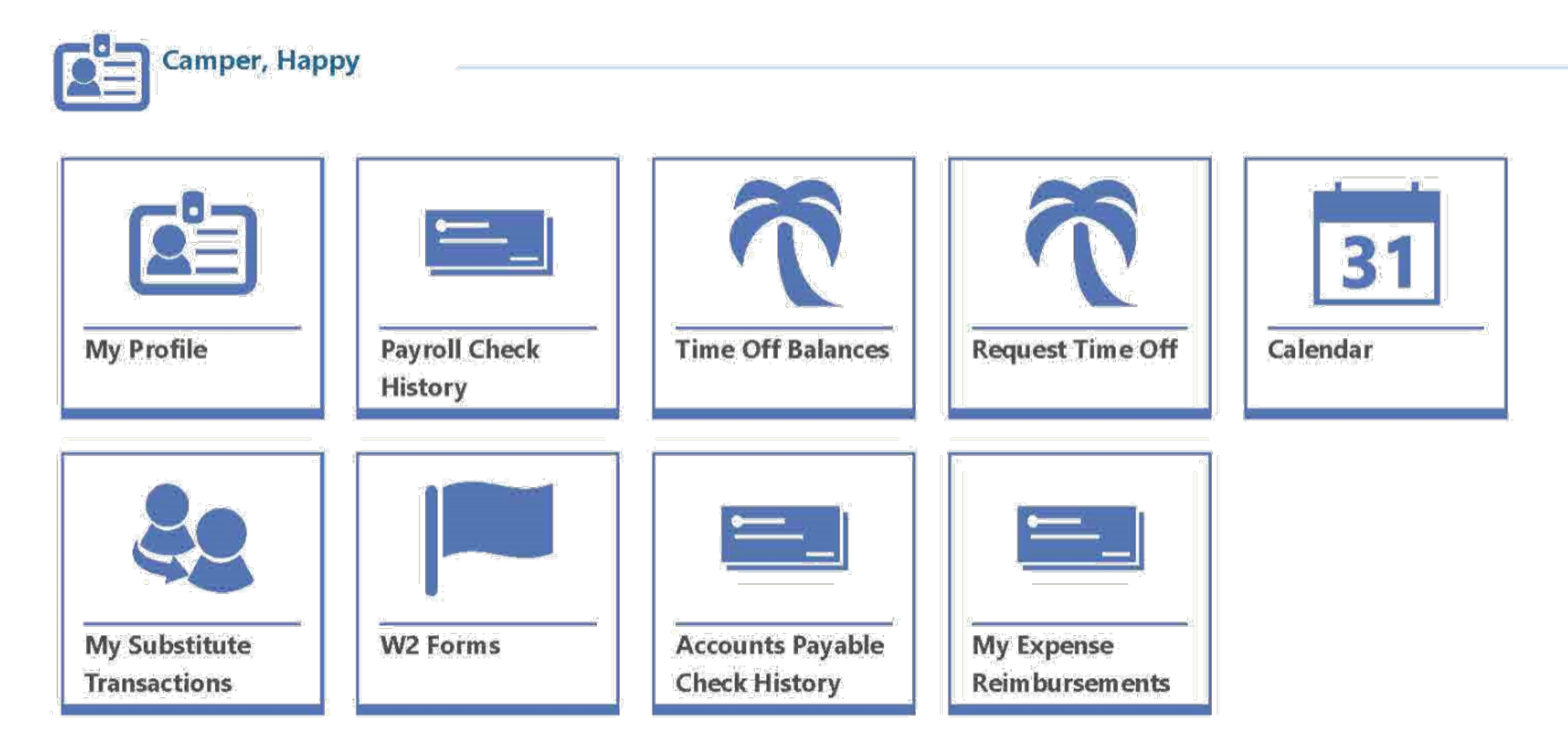

## TIME OFF BALANCES

The Time Off Balances screen enables you to view how much time off has been allocated to you, how much you have used, and the hours or days you have remaining for vacation, sick days, and days off.

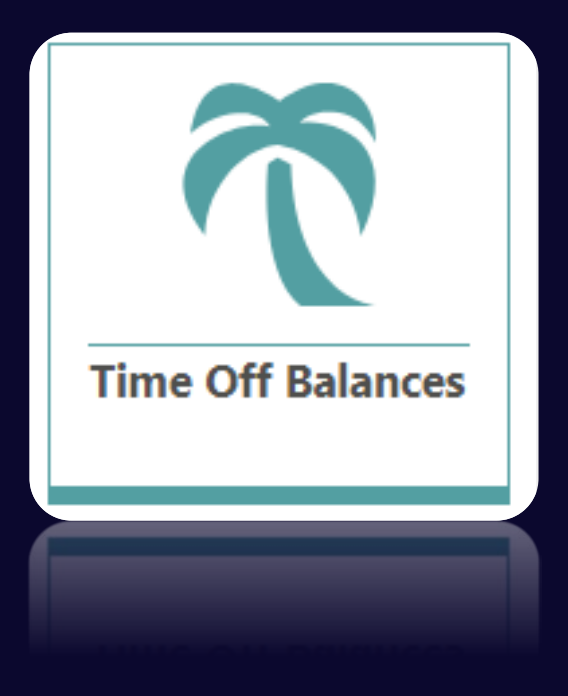

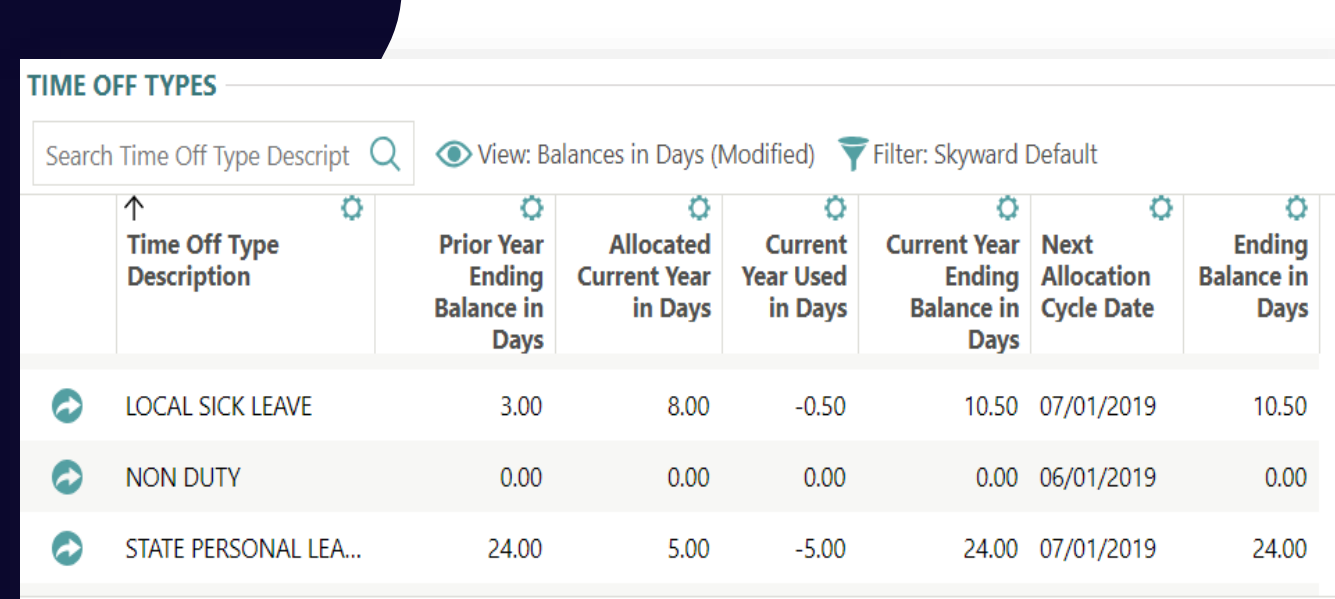

## TIME OFF REQUESTS

In the Request Time Off area of Employee Access, you can create a time off request to submit for approval.

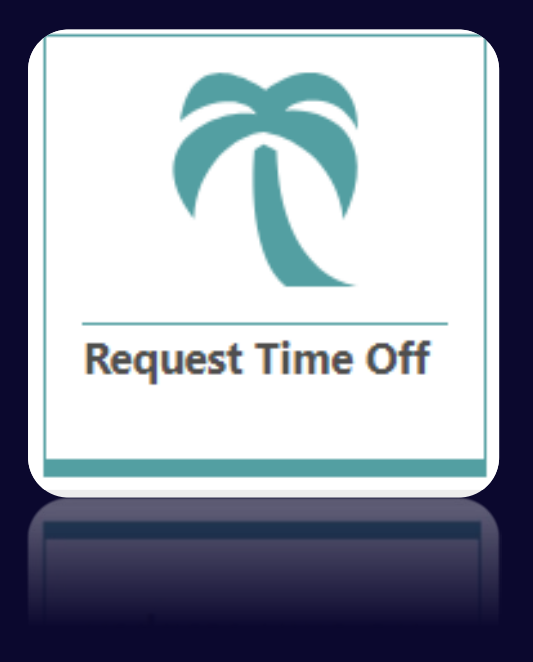

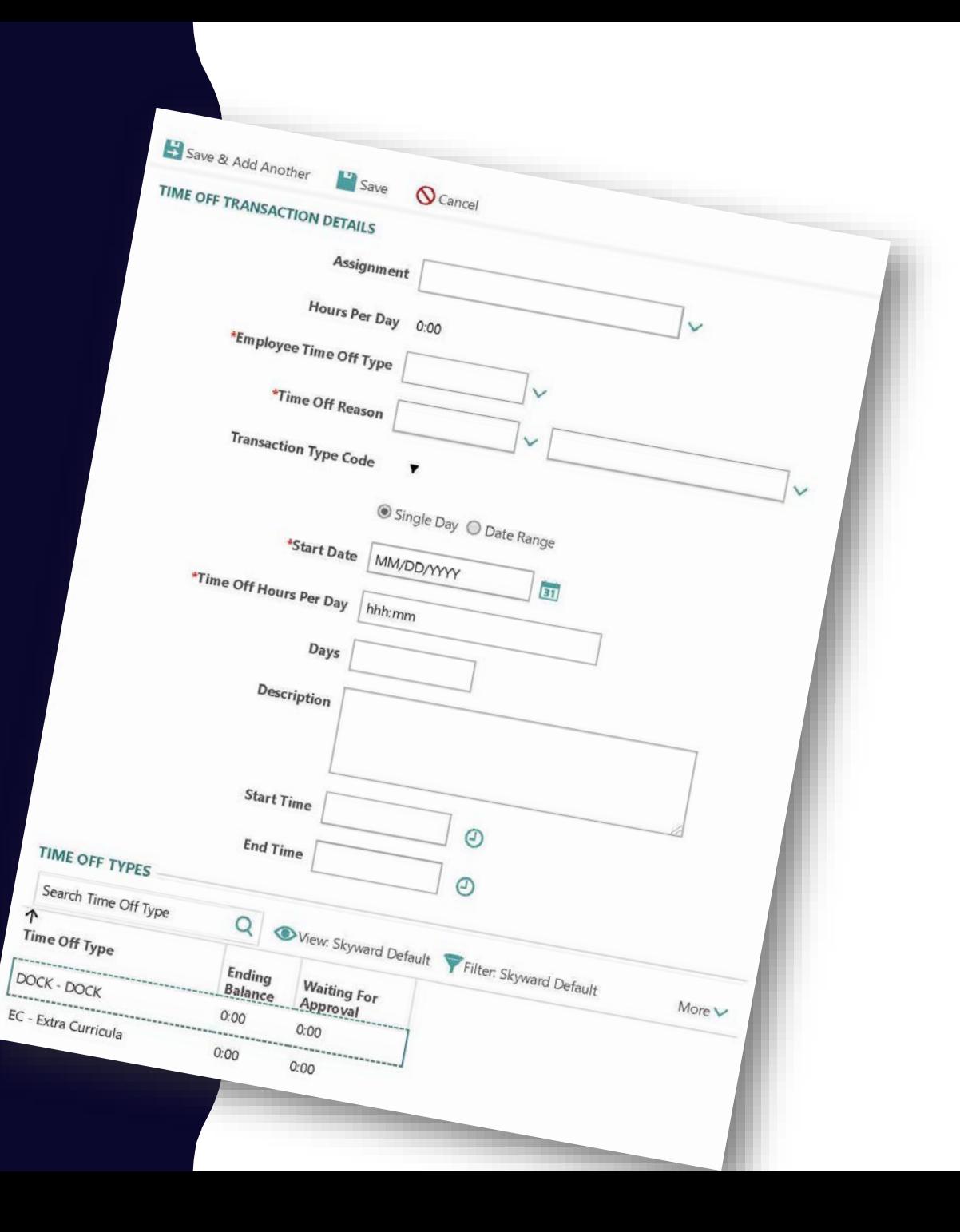

## STEP-BY-STEP: TIME OFF REQUESTS

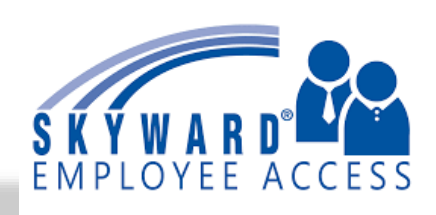

#### **1. Log into Skyward finance**

Go to <https://skyward.iscorp.com/BoerneTXBus>

Or through the Core <https://boerneisd.helloid.com/#/applications>

*Many of you normally log into the Student side of Skyward, make sure you log into the Finance/Employee side to access your employee apps.* 

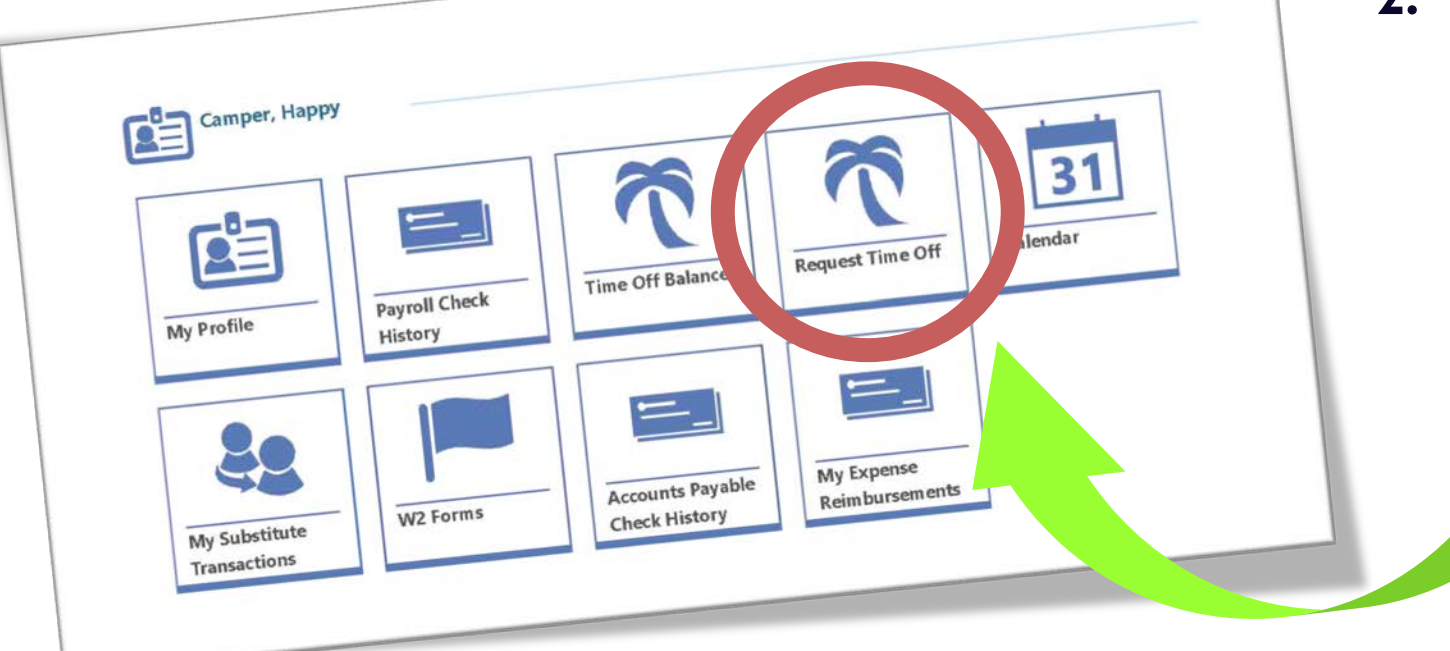

**2. From your employee access dashboard, click on the icon Request Time Off**

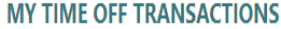

Search Transaction Date 31 Q Wiew: Amount in Days (Modified) Filter: Skyward Default

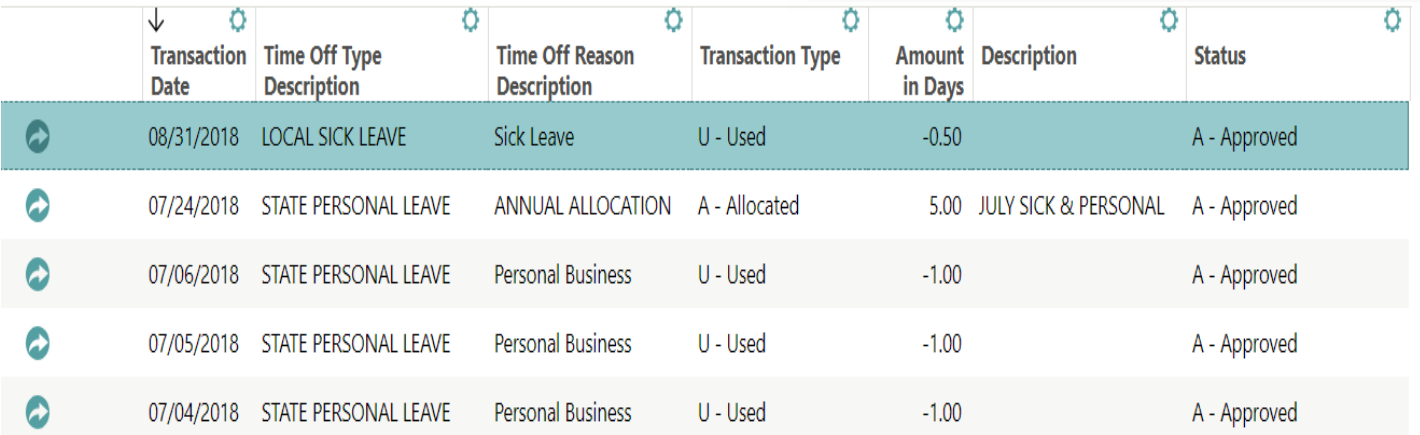

Add Time Off Transaction

#### **ADDING A TIME OFF TRANSACTION**

When you select Time Off Requests you will first see all of your time off transaction history.

3. In the right hand corner click on the "Add Time Off Transaction" link.

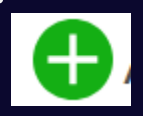

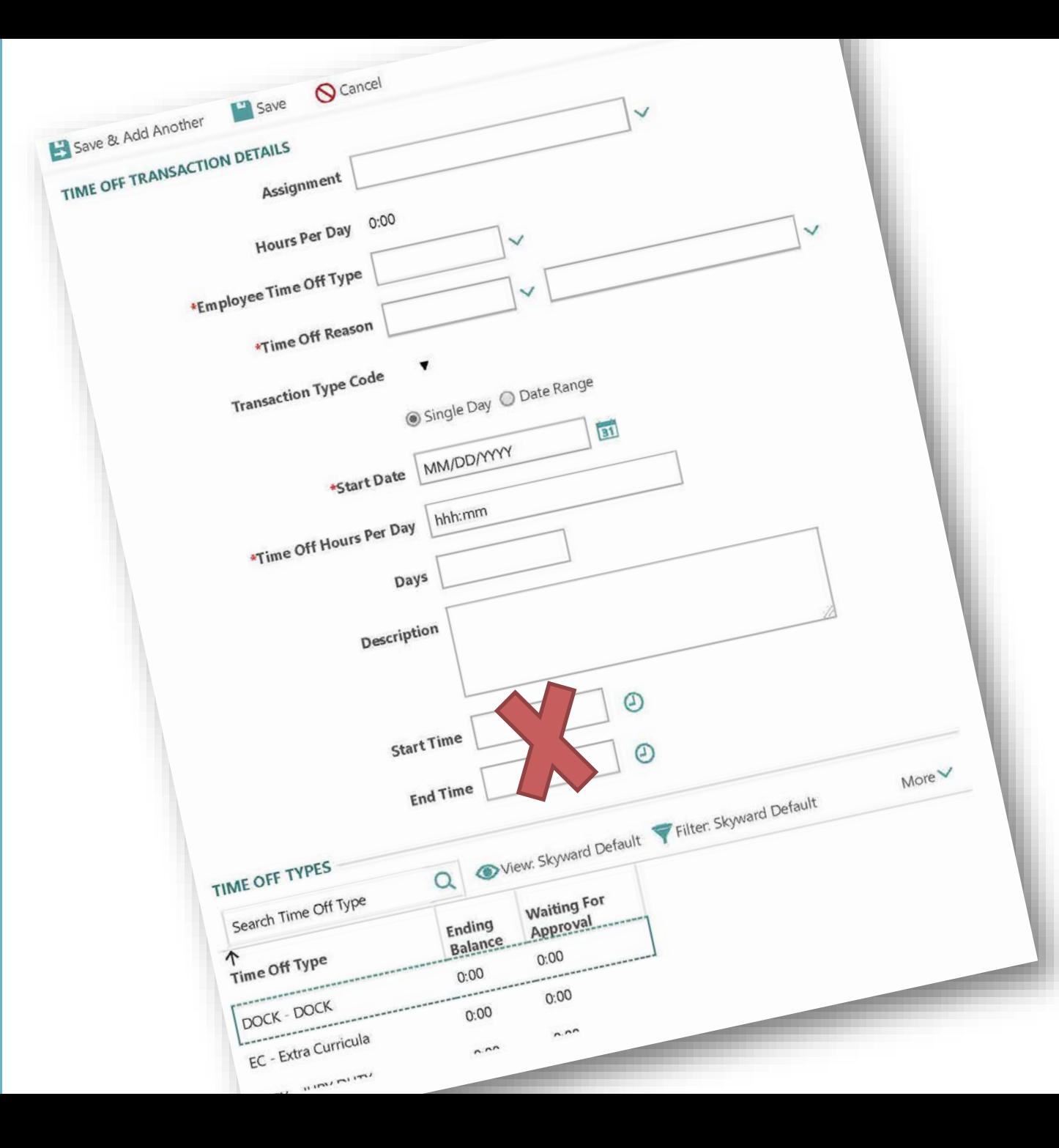

#### **ENTER TIME OFF TRANSACTION DETAILS**

4. You are now on the screen to enter the details of your time off request. Fill in all blanks. *Do not enter a start and end time.*

5. Click "Save" at the top of the page to submit your request.

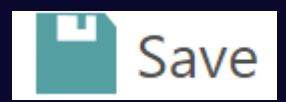

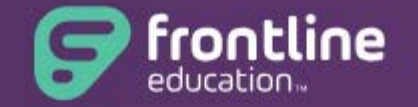

#### **Absence Management Formerly Aesop**

#### Sign In

ID or Username

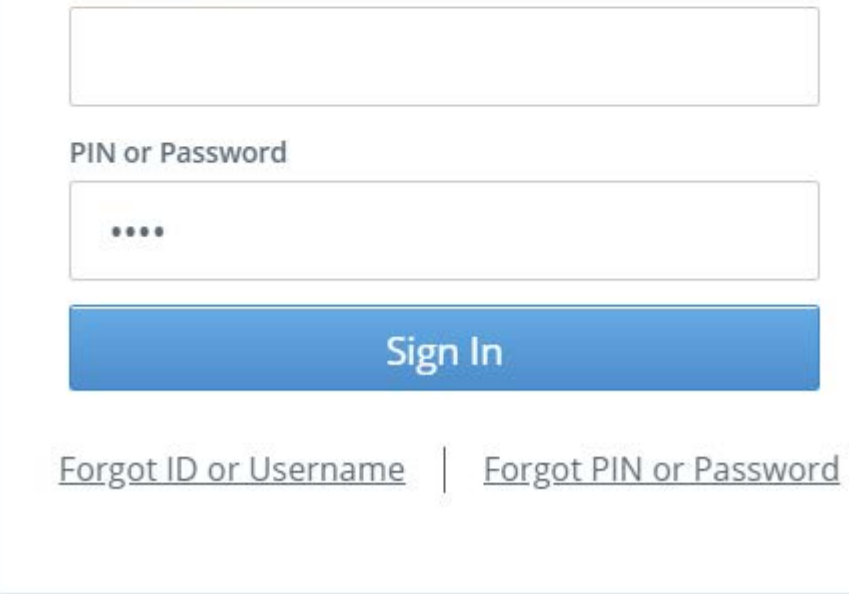

#### **REQUESTING A SUBSTITUTE**

If you are a teacher or in a para instructional position Skyward will automatically prompt you to request a substitute in Frontline (Aesop).

#### **You did it!**

Your time off request has been submitted and will now show on your time off transactions list.

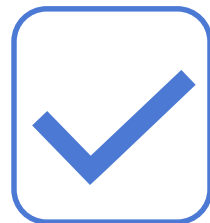

#### **Approved or Declined**

Your supervisor will receive an email alerting them you have requested time off. They will approve or decline your request within 3 business days.

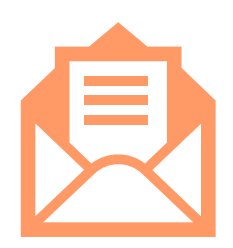

#### **Notification**

You will receive an email to your email address on file alerting you the status of your time off request.

For additional assistance you may contact Human Resources or Payroll @ ext. 2000

## REQUESTING A SUBSTITUTE

**A BISD FRONTLINE "HOW- TO" GUIDE**

## LOGGING INTO FRONTLINE

If you are entering your time off in Skyward Employee Access you will be automatically directed to Frontline to request a substitute.

Or go to this link: https://login.frontlineeducation.com/login?signin=b425 [517b459a6287d76c2792c6bcc39a&productId=ABSMG](https://login.frontlineeducation.com/login?signin=b425517b459a6287d76c2792c6bcc39a&productId=ABSMGMT&clientId=ABSMGMT#/login) MT&clientId=ABSMGMT#/login

Sign in using the username and pin issued to you at your time of hire. If you do not remember, click on the Forgot ID or Username, Pin or Password Link.

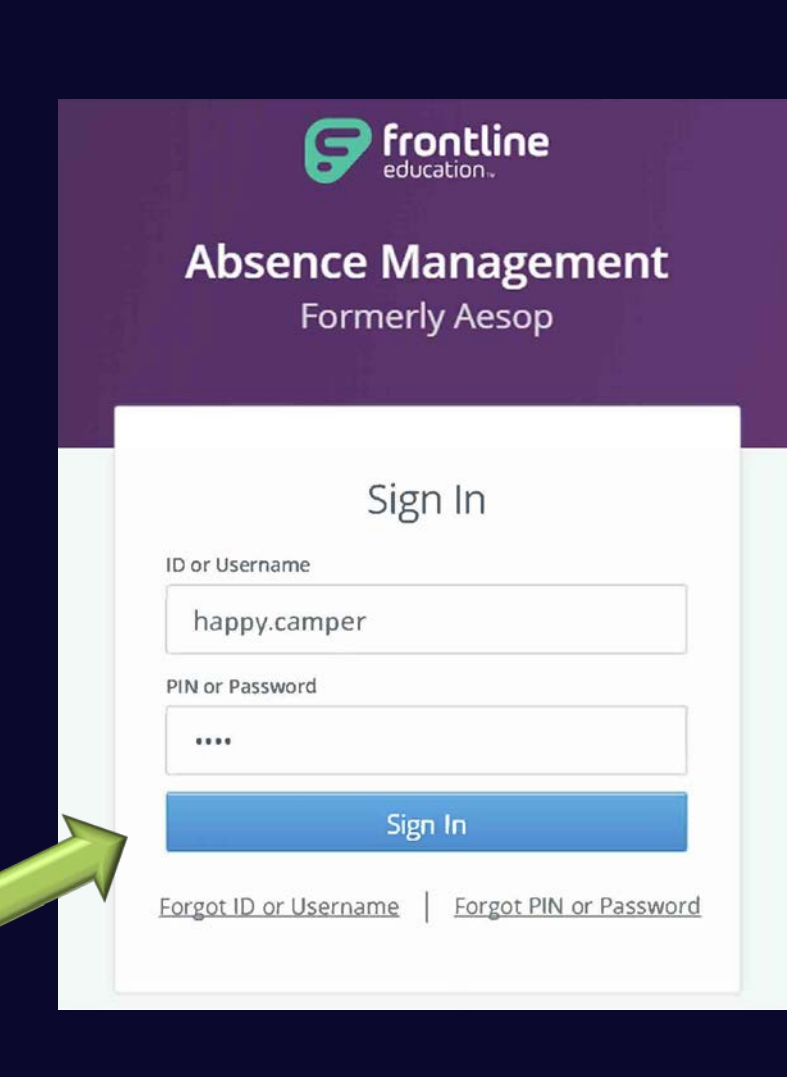

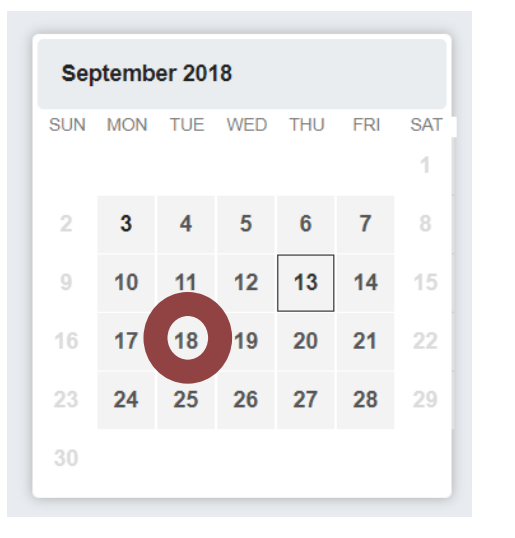

#### Step 1: Click on the date of your absence.

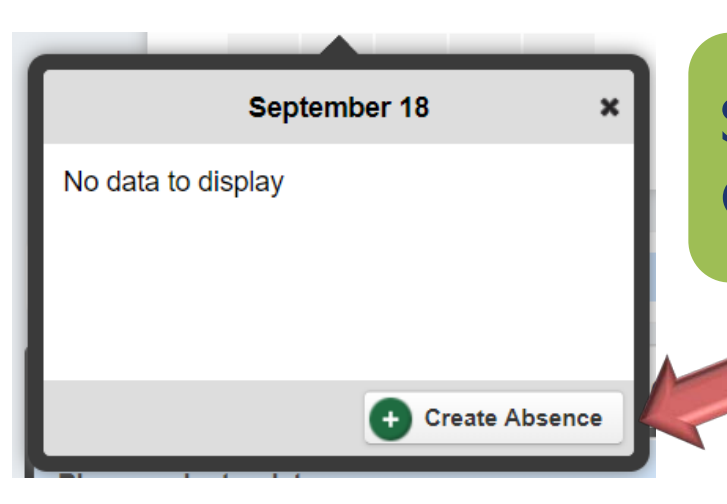

Step 2: A pop out frame will appear. Click on "create absence"

#### Step 3: Select "Sub Required".

Step 4: Select your absence reason from the dropdown field.

Step 5: Select full day or half from the Time dropdown field.

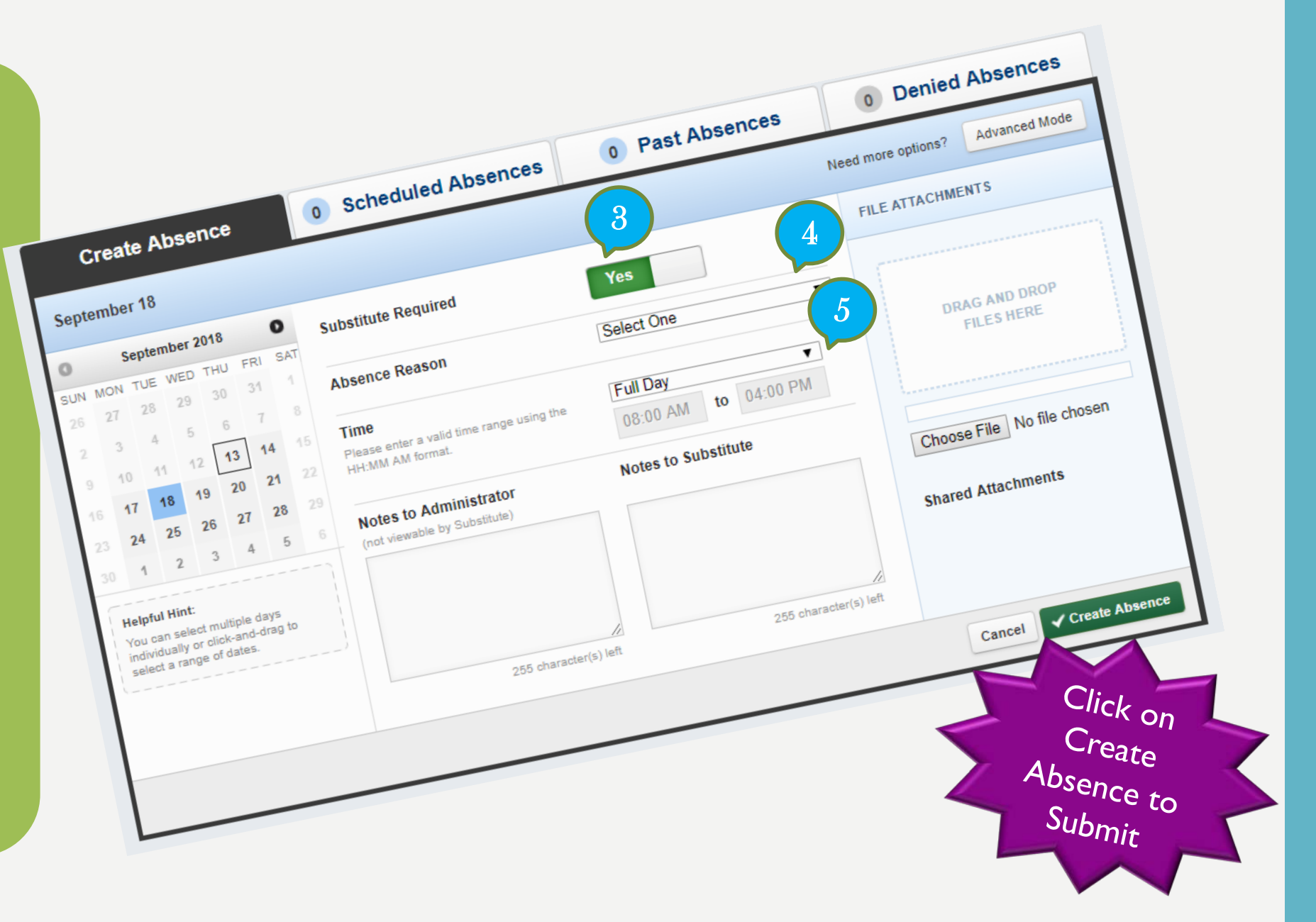

#### **You did it!**  The system will issue a confirmation number.

**Confirmation** 

Your Confirmation Number is 321096307

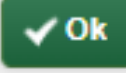

#### For additional assistance you may contact Human Resources or Payroll @ ext. 2000